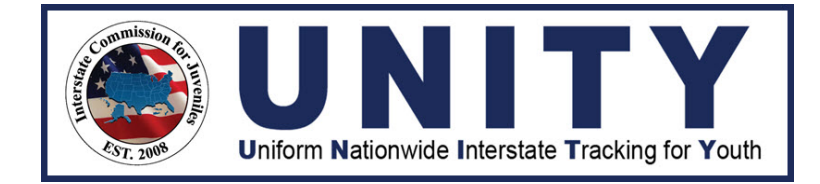

# **INTERSTATE COMMISSION FOR JUVENILES**

**ATA** 

# **TRAINING TOOLKIT**

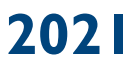

# Table of Contents

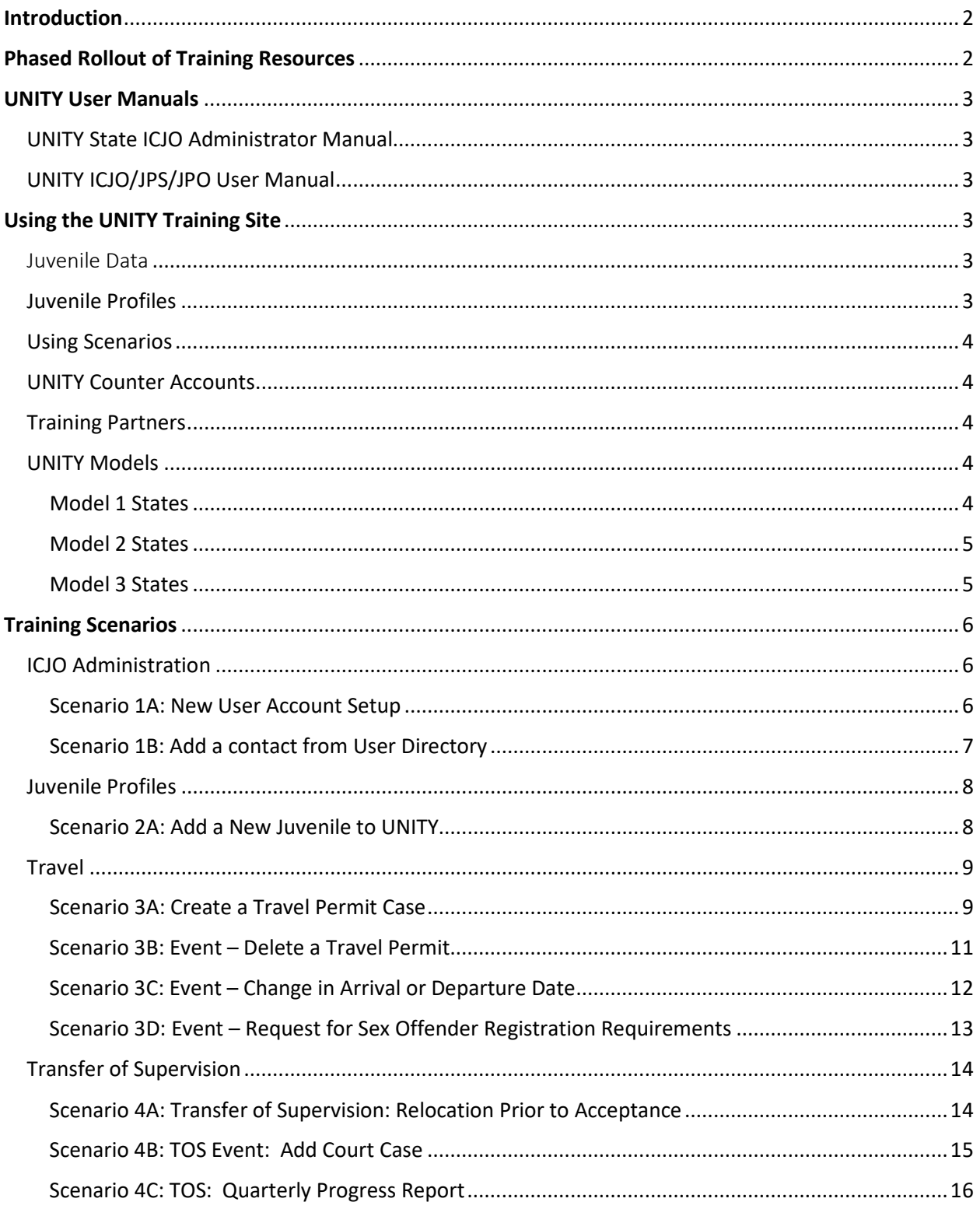

# <span id="page-2-0"></span>Introduction

The Interstate Commission for Juveniles (the Commission) is developing a new data system for tracking interstate juvenile movement: The Uniform Nationwide Interstate Tracking for Youth (UNITY) system. The UNITY Training Site is now live! The final transition from JIDS to UNITY will be in May 2021.

Because more than 4,000 users throughout the nation need UNITY Training, the Commission has developed a multi-pronged training strategy. First, the Commission provided a series of On Demand training courses available online at [www.ICJ.TalentLMS.](https://icj.talentlms.com/) The Commission released the UNITY Training Site, User Manuals, and Training Toolkit. All resources are available online.

This Training Toolkit was developed to provide resources and materials to support states who chose to provide instructor-led trainings using the UNITY Training Site. Additional scenarios and resources may be added, based on input from Commission members.

# <span id="page-2-1"></span>Phased Rollout of Training Resources

UNITY Training Resources are being rolled out in phases. The first portions of the UNITY Training Site, UNITY User Manuals, and UNITY Toolkit were released in early April. During the first week, only UNITY Coordinators and other ICJ staff had access. Additional components are being released in the weeks that follow, one topic at a time. This design is intended to promote progressive learning.

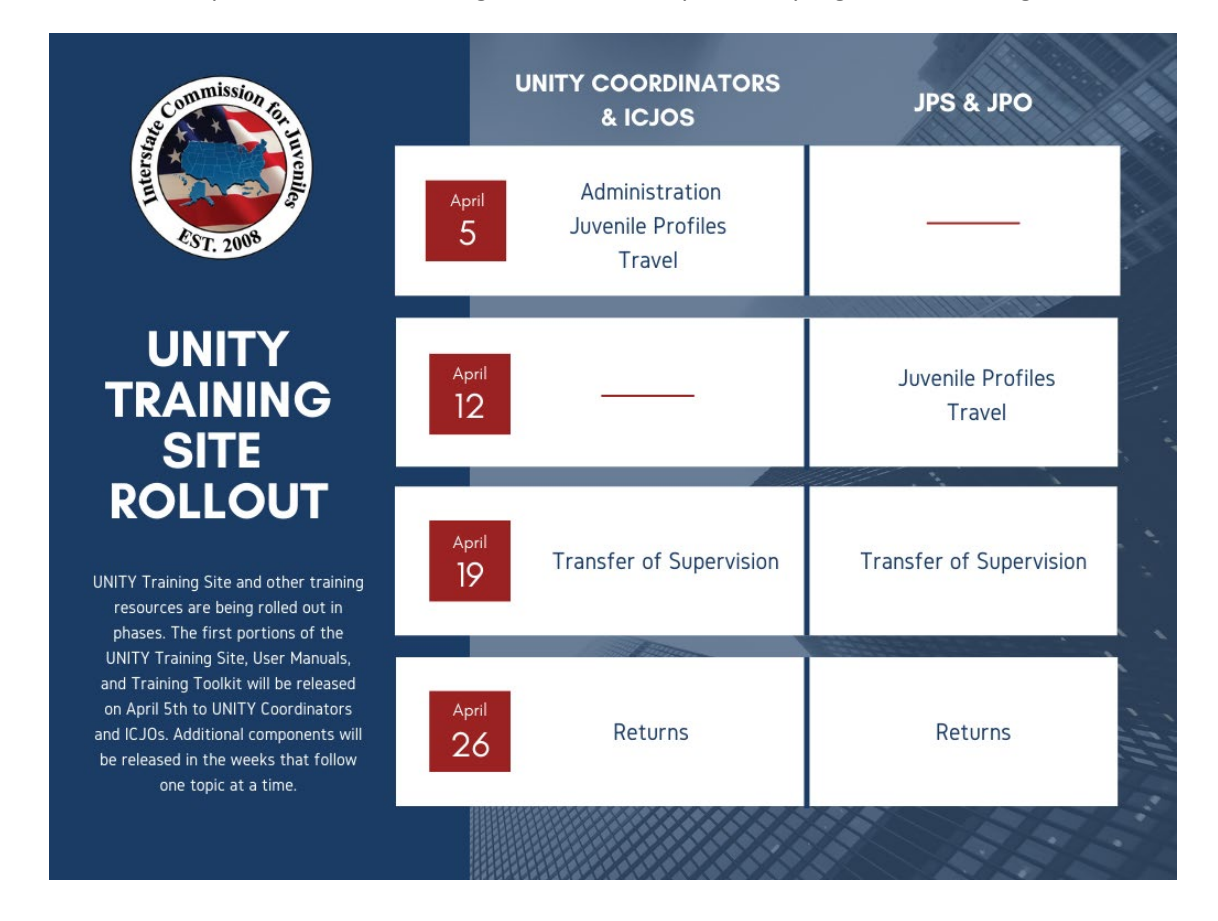

# <span id="page-3-0"></span>UNITY User Manuals

Two UNITY User Manuals are now available. The *UNITY State ICJO Administrator Manual* and *UNITY ICJO/JPS/JPO User Manual* were developed by Optimum Technologies, the vendor developing UNITY. They will be available to users logged into UNITY (Training or Production Site), in the Resources section.

# <span id="page-3-1"></span>UNITY State ICJO Administrator Manual

The *UNITY State ICJO Administrator Manual* is intended for State ICJO Coordinators who will have the role as system administrator for their state users in the UNITY system. It will include how to configure zones, create new users, add consents, news items, and resources for their state. This manual will also highlight certain functions in UNITY built specifically for State ICJOs, such as the ICJO Master Task List, as well as the User Directory, which provides more visibility to other state user contacts exclusively for State ICJOs.

# <span id="page-3-2"></span>UNITY ICJO/JPS/JPO User Manual

The *UNITY ICJO/JPS/JPO User Manual* is intended for all users in the UNITY system who will be creating juveniles, cases, and managing case workflow. These users will include JPO, JPS, and State ICJO roles. All common elements of the UNITY system will be described, including how to login and navigate through the system, menu listing, home page tiles, and updating user profiles. The Master Task List and User Directory pages will be presented from a JPO/JPS perspective. The manual will also include step-by-step instructions on how to create a juvenile, case, and manage task workflow.

# <span id="page-3-3"></span>Using the UNITY Training Site

The UNITY Training Site is an interactive virtual environment where learners can test new skills without impacting actual juvenile cases. The site will include all 50 states, the District of Columbia, and the U.S. Virgin Islands. It will be available 24/7. There is no set time limit and advance reservations are not required.

# <span id="page-3-4"></span>Juvenile Data

In order to protect juvenile confidentiality, data will *not* be migrated from JIDS to the Training Site. Furthermore, learners are prohibited from using data regarding real juveniles, especially those subject to the ICJ.

Instead, learners will create and work with fictional juveniles and cases. Sample scenarios are provided in this toolkit. Each ICJO will select which scenarios to use for training purposes, if any. Fictional Placeholder Documents are also provided, so that they may be uploaded as needed. These documents should not be considered complete. They simply serve as PDFs to be uploaded when necessary. Learners may use other fictional names and documents, at their own discretion.

# <span id="page-3-5"></span>Juvenile Profiles

As part of the training experience, users create corresponding juvenile profiles, cases, and events. States personalize cases by adding fictitious demographics and using Sending State (SS) or Home/Demanding State (HS/DS) as juvenile's last name (i.e., John Test Kentucky, Demetrius Test Maryland, and Maria Test Illinois). Other fictional names may be used at the learners discretion.

# <span id="page-4-0"></span>Using Scenarios

In this Toolkit, scenarios are presented for each of the case types (Travel, Transfer of Supervision, and Return). For each case type, the first scenario directs the learner to create a new juvenile profile. That juvenile profile will be used for all related cases and events in that section. You may create additional profiles and scenarios as you see fit. Just be sure to use fictional data.

# <span id="page-4-1"></span>UNITY Counter Accounts

"Counter accounts" are available to state ICJ offices, so that each state can conduct trainings independently. Each state has a designated counter account to use as the Receiving/Holding State (RS/HS).

Each "counter account" functions as an ICJO Admin Account and act as a Model 3 state (for the sake of simplicity during training). This allows users to work through cases as both the Sending and Receiving State without having to coordinate with another state. Counter accounts are named to make their function clear (i.e., ky-oh-icjo@counter.org).

For Example:

Kentucky and Ohio have been paired for "counter accounts." The Kentucky ICJO staff person can log into their own ICJO account AND their state's counter account, ky-oh-icjo@counter.org.

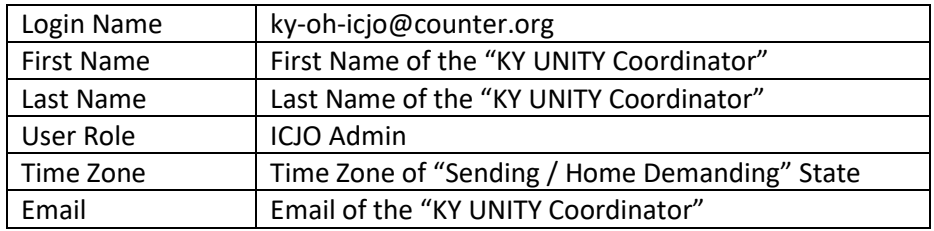

The "Counter Account" will be set up as follows:

# <span id="page-4-2"></span>Training Partners

States may able to conduct trainings in collaboration with a partner state. If states wish to coordinate with another state to work through cases, states may reach out to another state to coordinate such training.

# <span id="page-4-3"></span>UNITY Models

States will navigate and perform tasks in the Training Site the same way they will the live site.

# <span id="page-4-4"></span>Model 1 States

Model 1 is the full rollout model. Each state ICJ Office should have at least 2 UNITY users and will authorize one or more supervisor (JPS) and officer (JPO) users from the state's designated zones. Most initial data entry in this model is input by the JPO users who submit cases to the JPS user for review. JPS users are responsible for submitting case information between the JPO and ICJO users. When training and initiating the case from the "Counter Account" the ICJO will need to complete steps that would be completed by a JPO or JPS for the sake of training expediency.

# <span id="page-5-0"></span>Model 2 States

Model 2 is the limited rollout model. Each state ICJ Office should have at least 2 UNITY users and will authorize one or more supervisor (JPS) users from the state's designated zones who are responsible for all juvenile compact activities for their zone. Most initial data entry in this model is input by the JPS zone users who are responsible for coordinating with officers who do not access UNITY.

# <span id="page-5-1"></span>Model 3 States

Model 3 is the Compact Office only model. Each state ICJ Office will have at least 2 UNITY users who are responsible for all data entry and management of juvenile compact activities for the state.

# <span id="page-6-0"></span>Training Scenarios

# <span id="page-6-1"></span>ICJO Administration

# <span id="page-6-2"></span>Scenario 1A: New User Account Setup

## *What's happening:*

- A new Juvenile Probation Officer (JPO) was hired and needs access to UNITY.
- $\Box$  The state ICJ Office (ICJO) will enter their information in UNITY to create a new account.
- **Note:** Only the Role "ICJO Admin" has the rights to create a new account

# *What to do:*

- $\Box$  Search to ensure the user does not already have an account.
- $\Box$  If they do not, create a new user profile using fictional information.

#### *Where to start:*

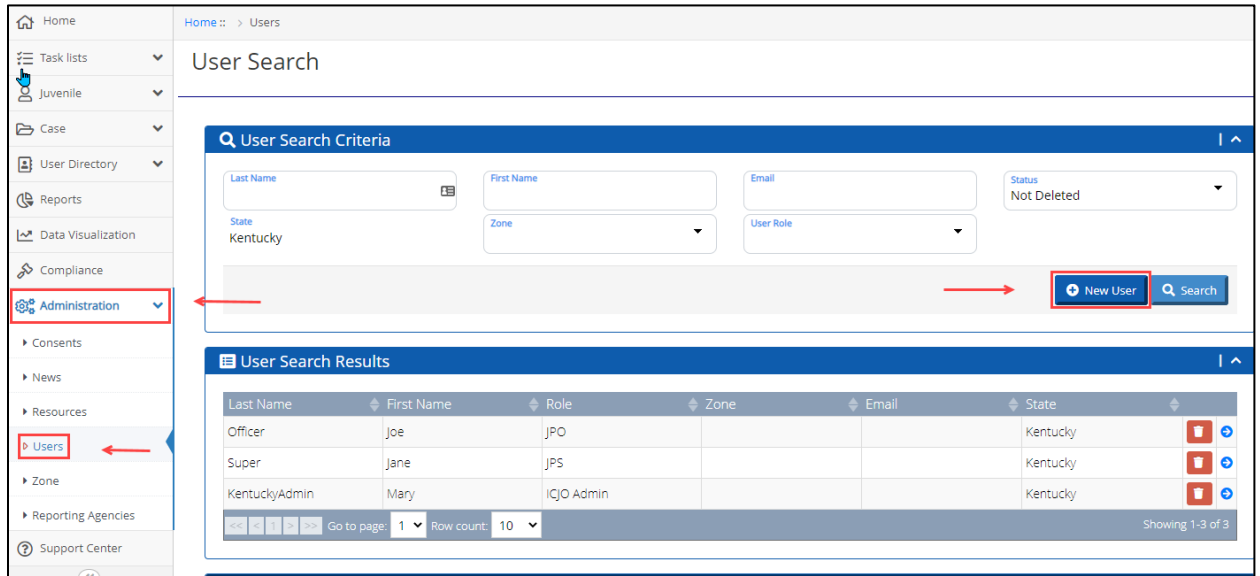

#### *Related resource:*

On Demand Course: **UNITY: User Management (U-106)** available at [https://icj.talentlms.com/](https://icj.talentlms.com/dashboard)

## <span id="page-7-0"></span>Scenario 1B: Add a contact from User Directory

#### *What's happening:*

- $\Box$  A new Juvenile Parole Supervisor (JPS) has been hired.
- $\Box$  You would like to add her to your UNITY contacts.
- □ Note:
	- o ICJO users can add any contact from any state to their My Contacts list.
	- o JPS and JPO users can only add contacts from their own state.

# *What to do:*

*Where to start:*

- $\Box$  Go to the User Directory and search for UNITY users using the search criteria.
- $\Box$  When the search results appear, select the blue plus sign icon to add the user to your My Contacts list.
- $\Box$  Go to the "My Contacts" list to review the added user.
- $\Box$  While in the "My Contacts List" remove them from your contact list by selecting the icon.

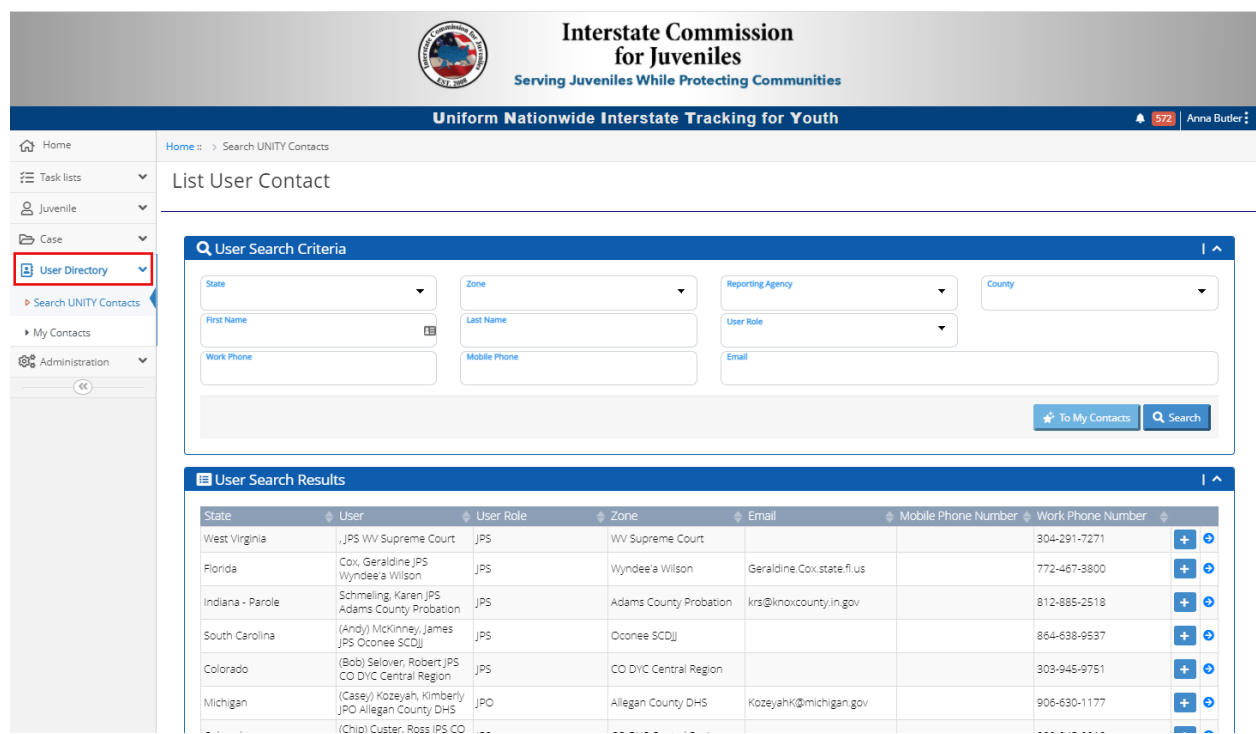

#### *Related resource:*

On Demand Course: **UNITY: User Directory (U-107)** available at [https://icj.talentlms.com/](https://icj.talentlms.com/dashboard)

# <span id="page-8-0"></span>Juvenile Profiles

# <span id="page-8-1"></span>Scenario 2A: Add a New Juvenile to UNITY

## *What's happening:*

- A new juvenile, John Test [Insert State Name], has entered your caseload.
- $\Box$  You need to add the new juvenile to the UNITY system.

#### *What to do:*

- $\Box$  Search to see if John Test [Insert State Name] is already in UNITY.
- Create a New Juvenile Profile for John Test [Insert State Name].
- $\Box$  When creating a juvenile profile, enter all known profile information. For training scenarios, use fictional information only.

#### *Where to start:*

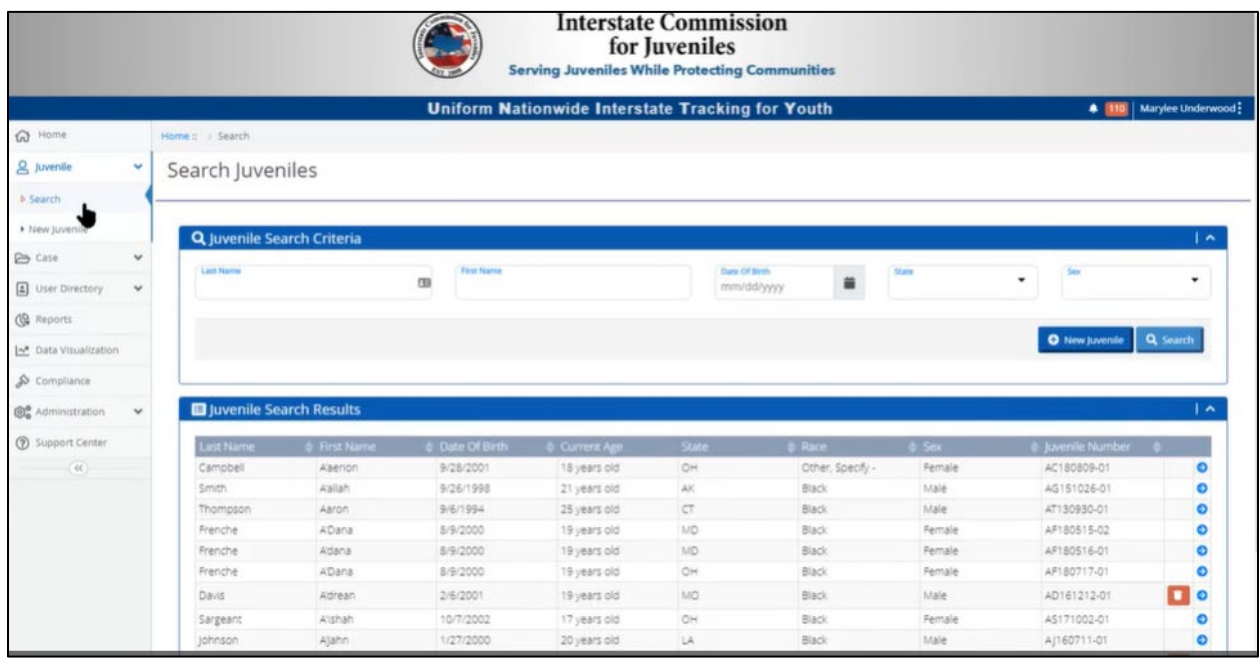

#### *Related resource:*

 On Demand Courses: **UNITY: Overview (U-100)** and **UNITY: Travel Permit – Model 1 2 & 3 (U-**101) available at https://icj.talentlms.com/

# <span id="page-9-0"></span>Travel

# <span id="page-9-1"></span>Scenario 3A: Create a Travel Permit Case

# *What's happening:*

- JPO requests Travel Permit for John Test [Insert State Name], who is visiting grandparents during summer break.
- □ Sending State initiates Travel Permit (visit not to exceed 90 days) for John Test [Insert State Name].

# *What to do:*

- Search Juveniles for John Test [Insert State Name] to use existing file created under Scenario 2A.
- Initiate a New Case File > Travel Case > Does Not exceed 90 Days.
- $\Box$  Process the travel permit to close without any added Events.

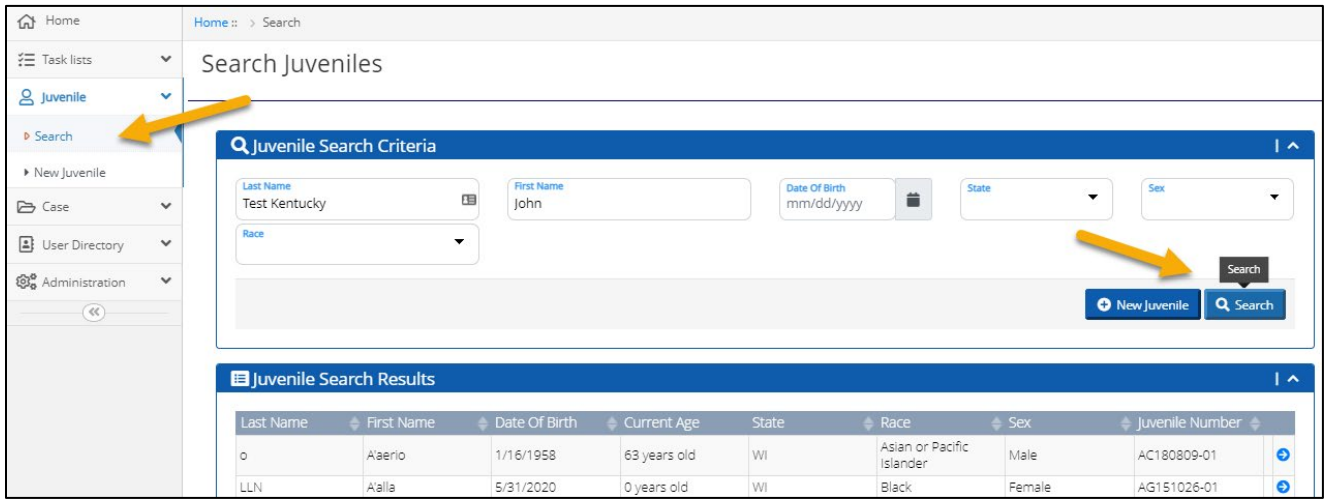

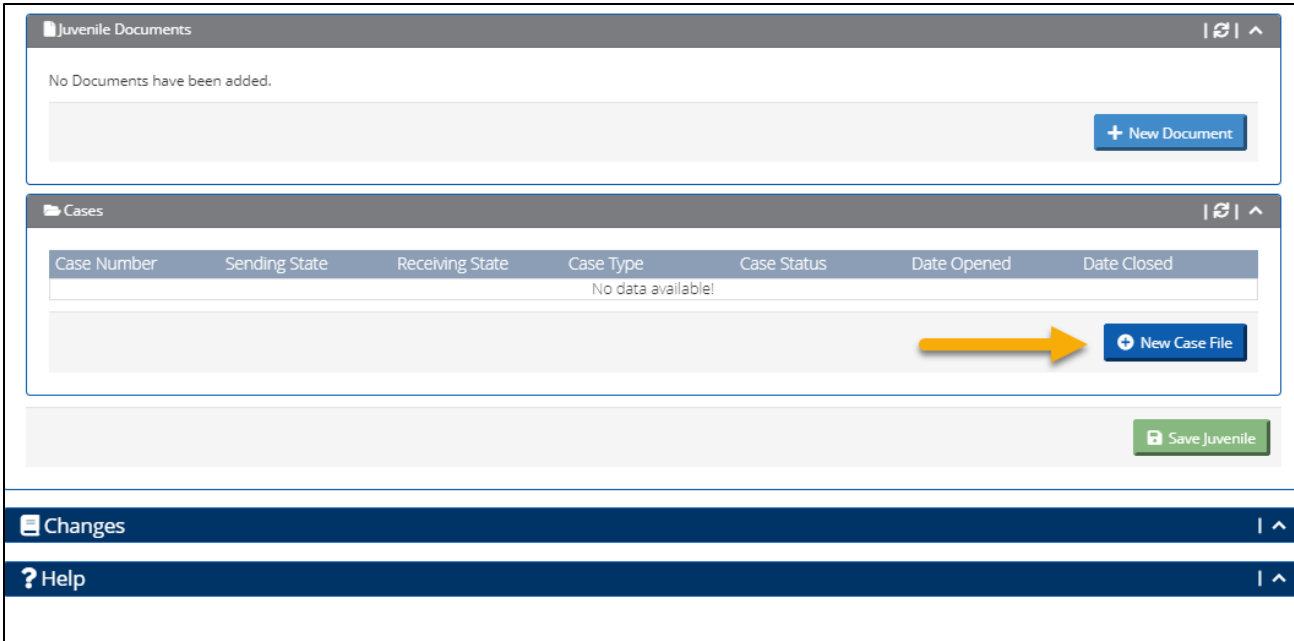

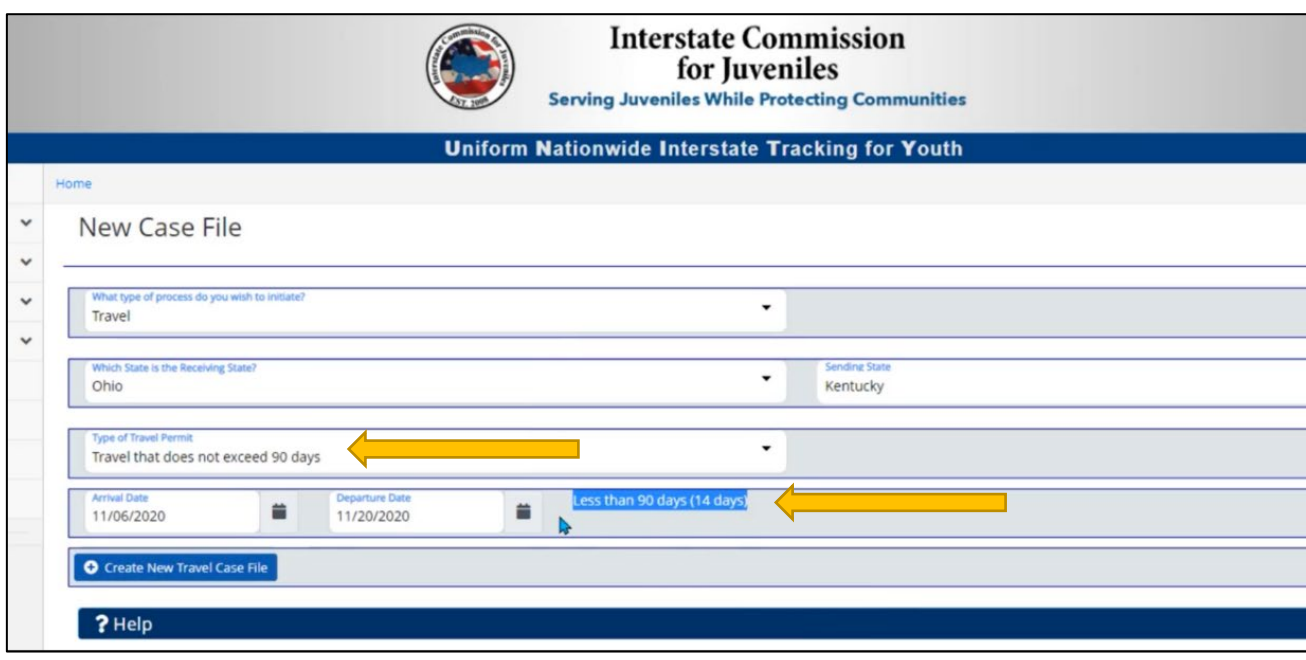

# *Related resource:*

 On Demand Course: **UNITY: Travel Permit- Model 1 2 & 3 (U-101)** available at <https://icj.talentlms.com/>

# <span id="page-11-0"></span>Scenario 3B: Event – Delete a Travel Permit

# *What's happening:*

- Parent informs JPO that John Test [Insert State Name] cannot travel because COVID-19 test is positive and he is very sick.
- $\square$  Sending State (SS) has not yet sent the case to Receiving State (RS).

## *What to do:*

- Beginning with juvenile created in Scenario 3A, process the case from JPO > JPS > SS ICJO.
- $\Box$  At the SS ICJO state, trigger an event to "Delete" the travel case.
- $\Box$  Work through the process to finalize the deletion.

#### *Where to start:*

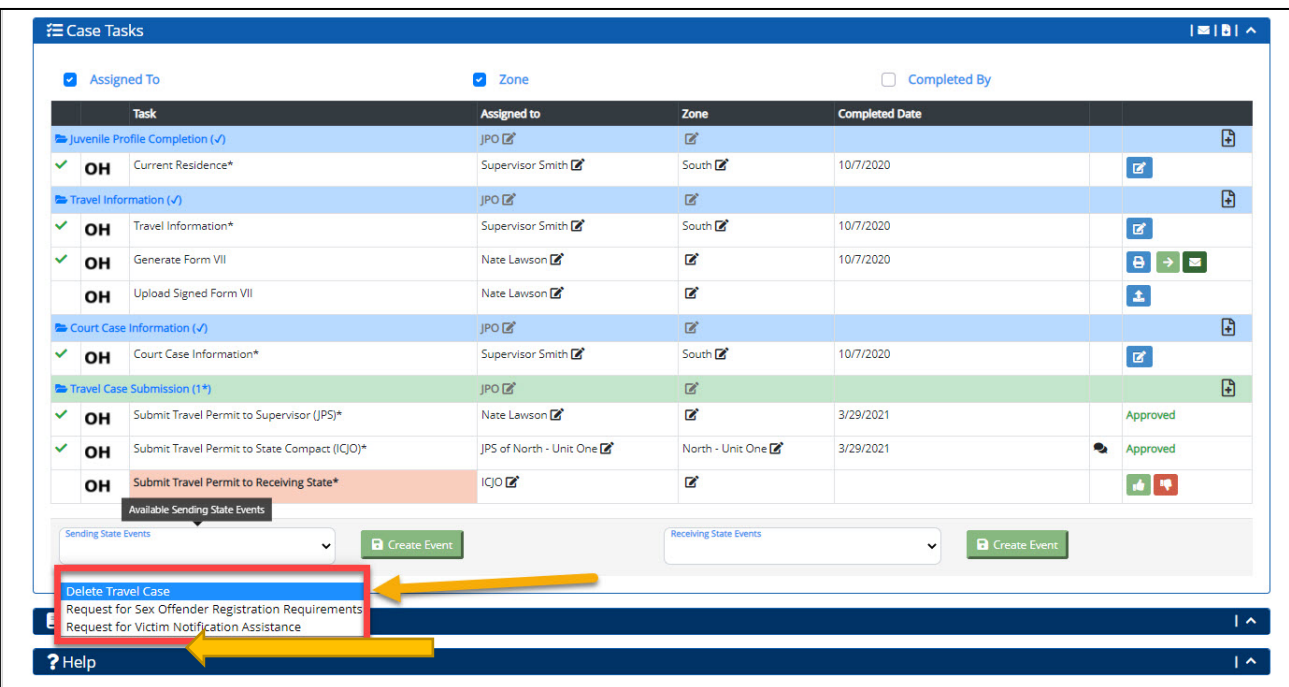

## *Related resource:*

 On Demand Course: **UNITY: Travel Permit Events- Delete & Withdraw Travel Case (U-105)** at <https://icj.talentlms.com/>

# <span id="page-12-0"></span>Scenario 3C: Event – Change in Arrival or Departure Date

## *What's happening:*

- $\Box$  JPO requests Travel Permit for John Test [Insert State Name], who has recovered and is visiting grandparents during winter break.
- After Sending State (SS) initiates Travel Permit (visit not to exceed 90 days) for John Test [Insert State Name], JPO advises that John's departure date has been changed.

#### *What to do:*

- □ Initiate Travel Case for John Test [Insert State Name] > Does Not exceed 90 Days.
- $\Box$  Process the case to the Receiving State (RS).
	- o JPO will notify RS that there is a date change regarding the arrival and departure date.
- Trigger the Event "Notification of Travel Date Change Departure from Receiving State" and process.
- $\Box$  Complete the process to case closure.

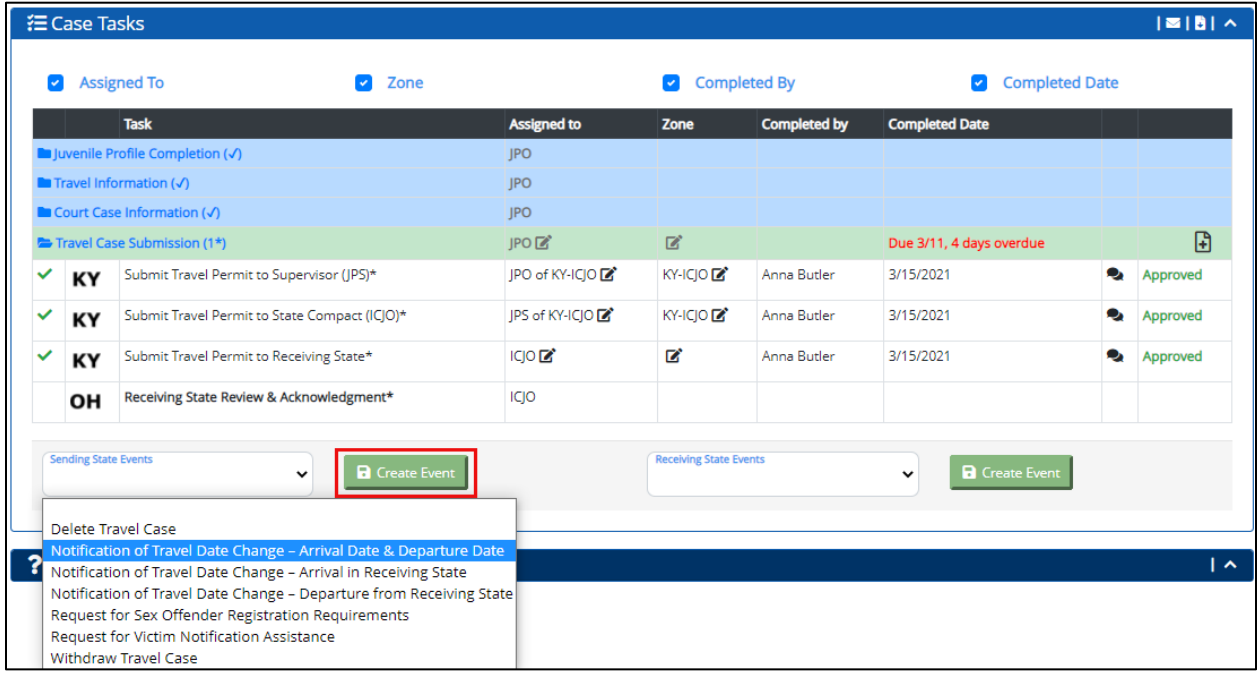

# <span id="page-13-0"></span>Scenario 3D: Event – Request for Sex Offender Registration Requirements

# *What's happening:*

- A travel permit is requested for John Test [Insert State Name] who will be visiting family in another state and has been adjudicated on a sex-related offense.
- An "Event Request for Sex Offender Registration Requirements" must be initiated by the Sending State (SS).

# *What to do:*

- $\Box$
- Initiate Travel Case for John Test [Insert State Name] > Does Not exceed 90 Days.
- $\Box$  Before the Sending State (SS) submits the travel permit to the Receiving State (RS), trigger the "Event - Request for Sex Offender Registration Requirements."
- $\Box$  Perform 2 processes in order to complete.

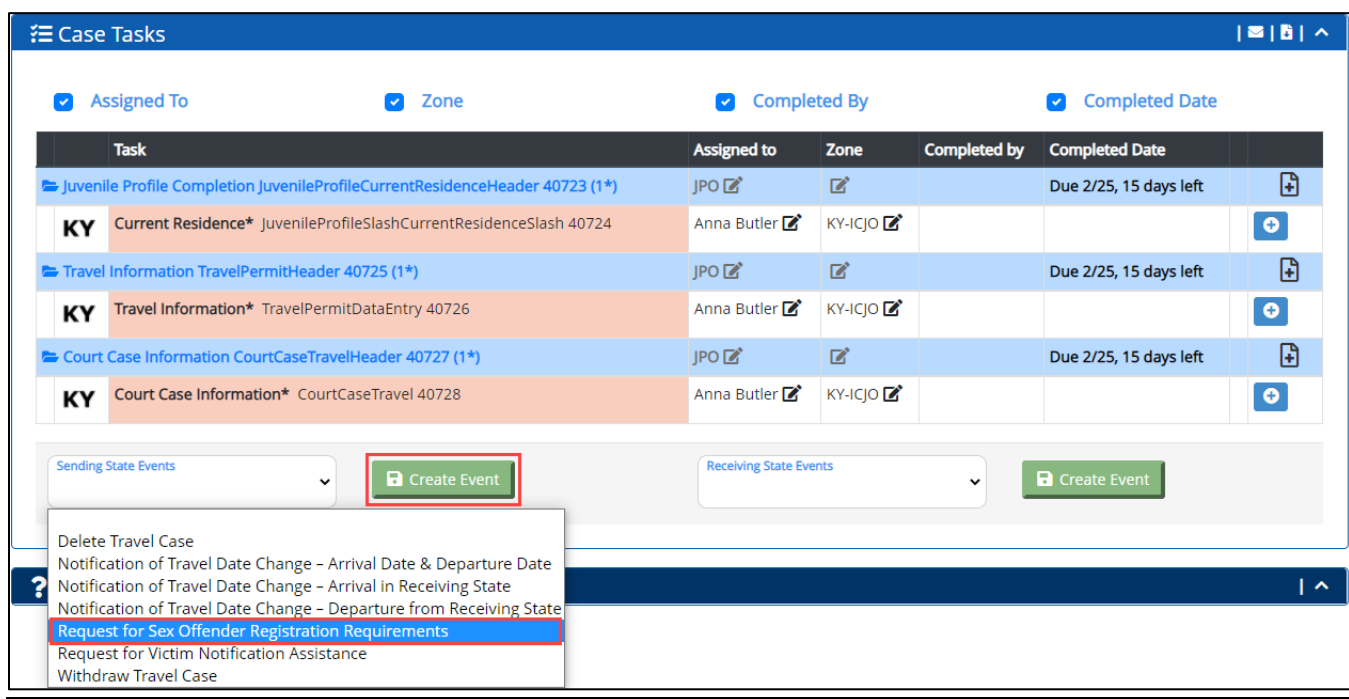

# <span id="page-14-0"></span>Transfer of Supervision

# <span id="page-14-1"></span>Scenario 4A: Transfer of Supervision: Relocation Prior to Acceptance

# *What's happening:*

- $\Box$  Demetrius Test [Insert State Name] is a juvenile probationer with a non-sex related offense. He is relocating to the Receiving State (RS) to live with grandma.
- $\Box$  The juvenile is currently residing in the Sending State (SS) but will be relocating prior to acceptance of supervision and will need a travel permit.
- $\Box$  The juvenile's legal guardian is remaining in the Sending State (SS).

# *What to do:*

- $\Box$  Set up a new Juvenile Profile for Demetrius Test [Insert State Name].
- $\Box$  Initiate a New Case File
- $\Box$  Process the Transfer Case until the Sending State (SS) completes the Home Evaluation information task and the first Quarterly Progress Report task is added.

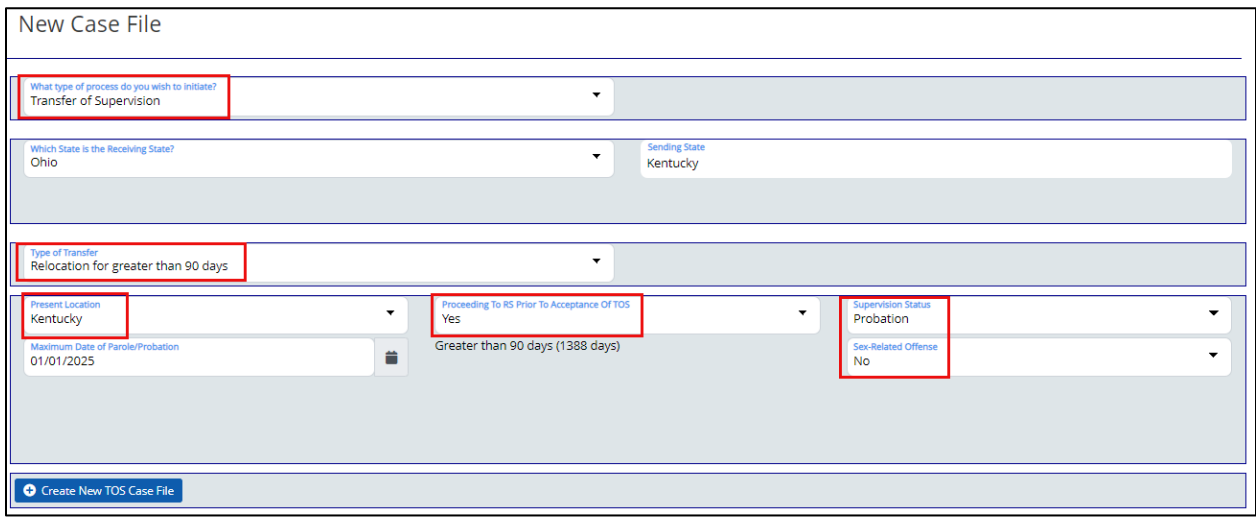

#### <span id="page-15-0"></span>Scenario 4B: TOS Event: Add Court Case

# *What's happening:*

- A pending case for Demetrius Test [Insert State Name] was resolved in the Sending State which resulted in an extension in supervision.
- $\Box$  The Maximum Probation Expiration Date changed.

# *What to do:*

- Use the profile and existing transfer case for Demetrius Test [Insert State Name].
- Generate the "Add Court Case Event."
- **Upload new Court Case documentation.**
- □ Follow through to completion of "Receiving State Acknowledges Court Case" step.

#### *Where to start the TOS Event:*

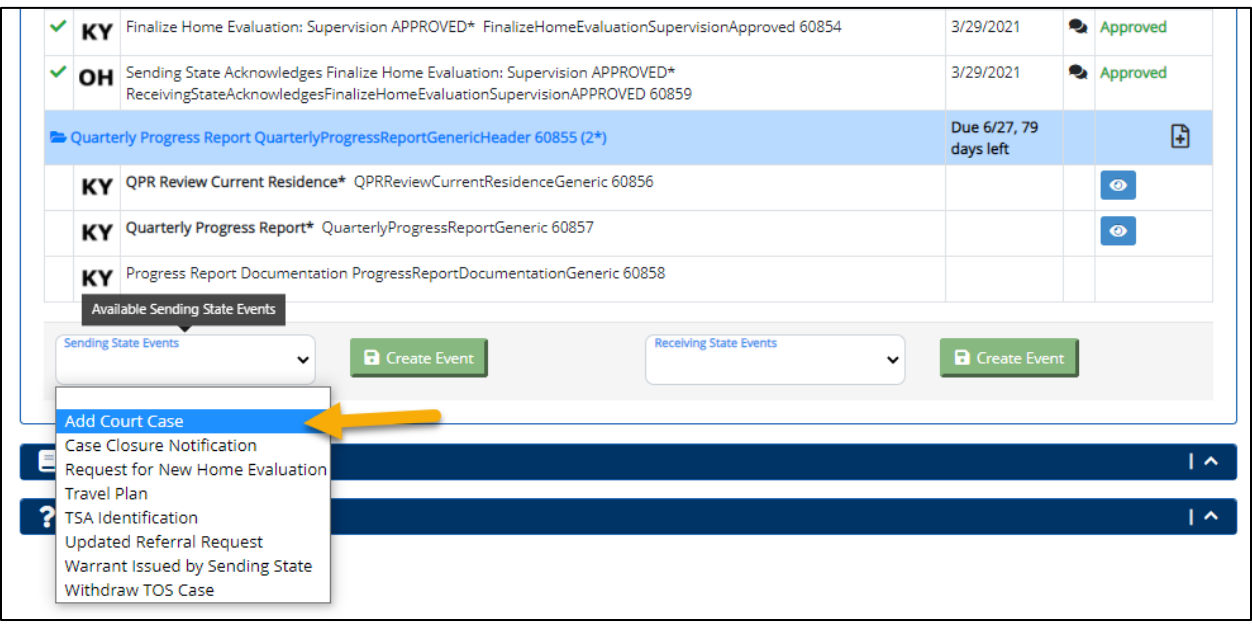

# <span id="page-16-0"></span>Scenario 4C: TOS: Quarterly Progress Report

# *What's happening:*

A Quarterly Progress Report is due for Demetrius Test [Insert State Name].

#### *What to do:*

- As the Receiving State, open the Transfer case for Demetrius Test [Insert State Name].
- Expand the Quarterly Progress Report sections, fill out, save, and submit to the Sending State.
- □ Follow through to completion of "Sending State Acknowledges QPR" step.

#### *Where to start the Quarterly Progress Report:*

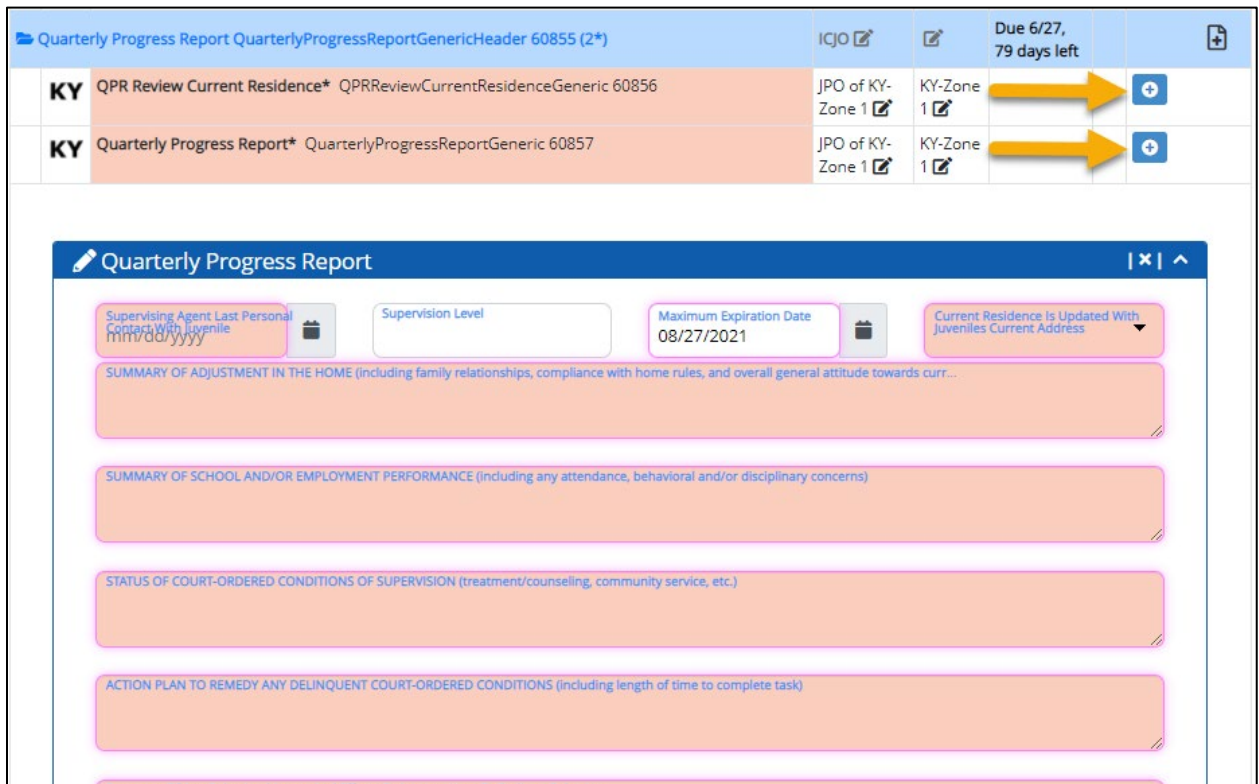